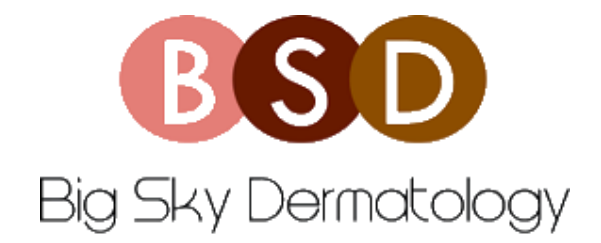

## **TELEVISIT LAPTOP/ PC INSTRUCTIONS**

- 1. On the **bigskydermatology.com** website you will see at the top "**PATIENT PORTAL/ ONLINE BILL PAY**"
- 2. Click the link and log in with your credentials:
	- o Username is often email address, but it can be different. If unsure you can call the office to find out.
	- o If you do not know your username or password, you can click the forgot password option and a temporary password will be emailed to you
- 3. 10 minutes prior to your appointment please make sure you are logged in
- 4. Click the "**UPCOMING APPOINTMENTS**" tab on the left side bar of the screen
	- $\circ$  Televisit appointments will be displayed in orange above the appointment with a video camera icon to the right of the office name
- 5. Click on the corresponding televisit appointment
- 6. Hit the orange bar at the bottom that says "**JOIN TELEVISIT**"
- 7. A "Vitals" screen will appear, there is no need to enter any of that information. Scroll down and select "**SUBMIT VITALS**"
- 8. A compatibility check will be performed to make sure your device is Televist capable.
- 9. If no errors, you will now be checked into the appointment which informs the provider you are ready.
	- o Please stay on this screen. Sometimes there is a delay or a provider is finishing another visit. Please be patient. When the provider is connected in to the visit as well, the televisit will begin.